## **@CRESTRON** DRIVER Install Guide

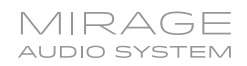

Use the following procedure to create a program allowing control of Autonomic amplifiers via a Crestron control system.

**NOTE:** Remote sources are only supported on sSeries amplifiers.

**Requirement:** A computer with a SIMPL Windows and a Crestron series 2 or 3 processor installed.

- 1. Create SIMPL windows project with your crestron controller/interface.
- 2. Expand/Add TCP/IP Client: TCP/IP Client module to the Ethernet slot on the controller.

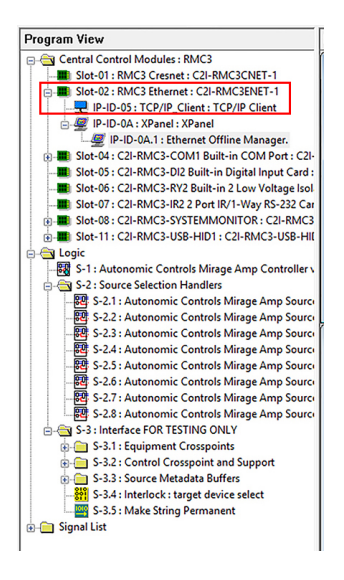

3. Add autonomic controls mirage amp controller module to logic folder.

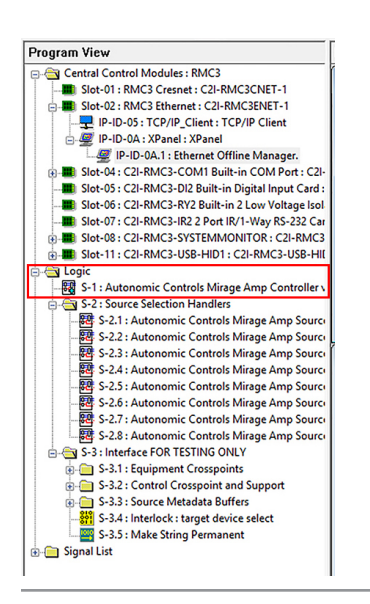

4. Expand ethernet slot and double click TCP/IP Client to configure ip address of mirage amp.

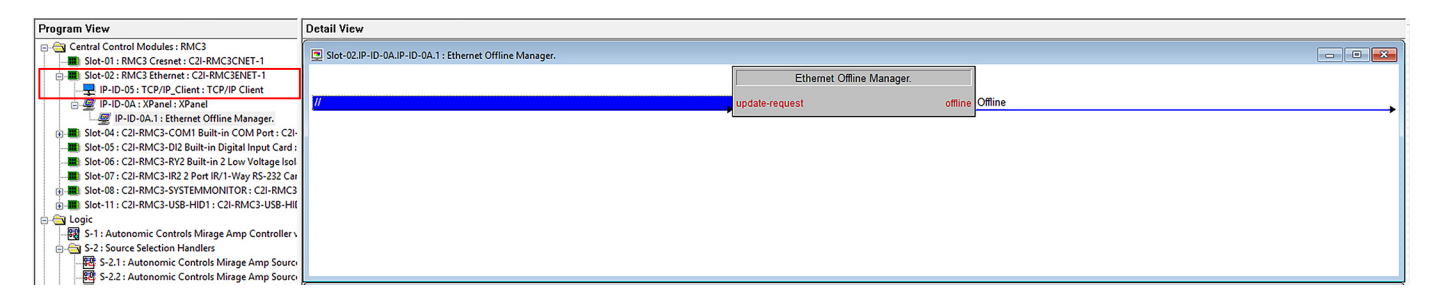

5. Double click autonomic mirage amp controller module and bind TX and RX to TCP/IP\_Client TX and RX.

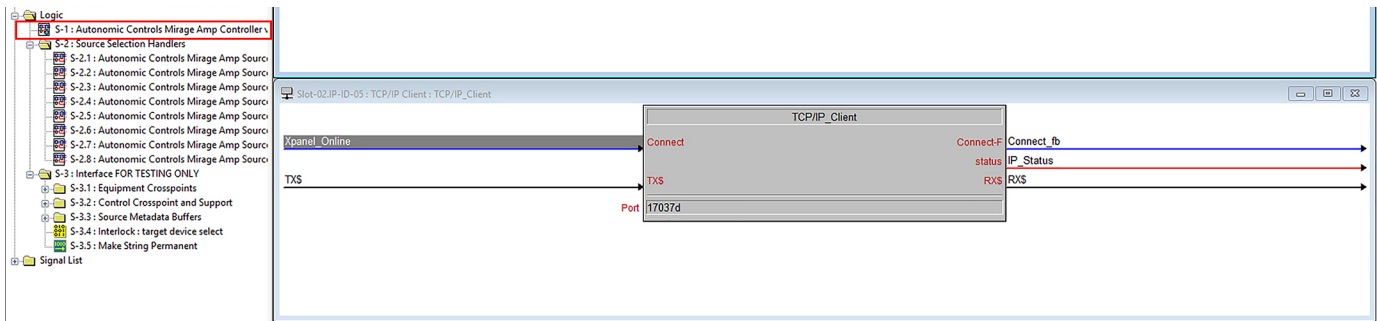

6. Set port parameter on TCP/IP\_Client to 17037.

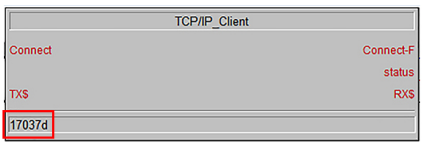

7. Bind debug\_enabled signal with 0/1, 0 being disable debug.

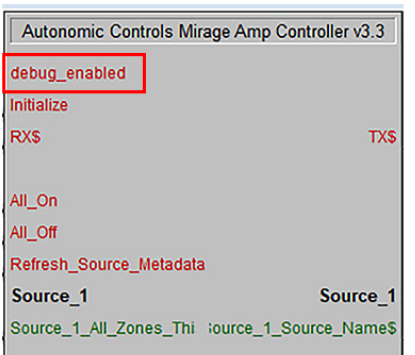

8. Pulse the initialize signal once the TCP/IP connection is ready.

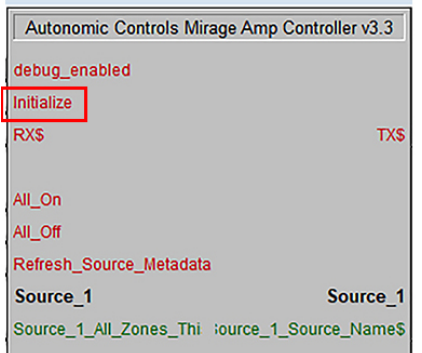

9. Bind All\_On/All\_Off/Refresh\_Source\_Metadata signals with interface for control of those features.

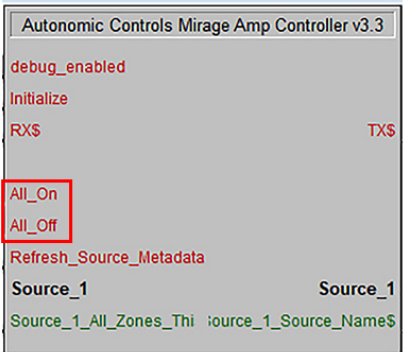

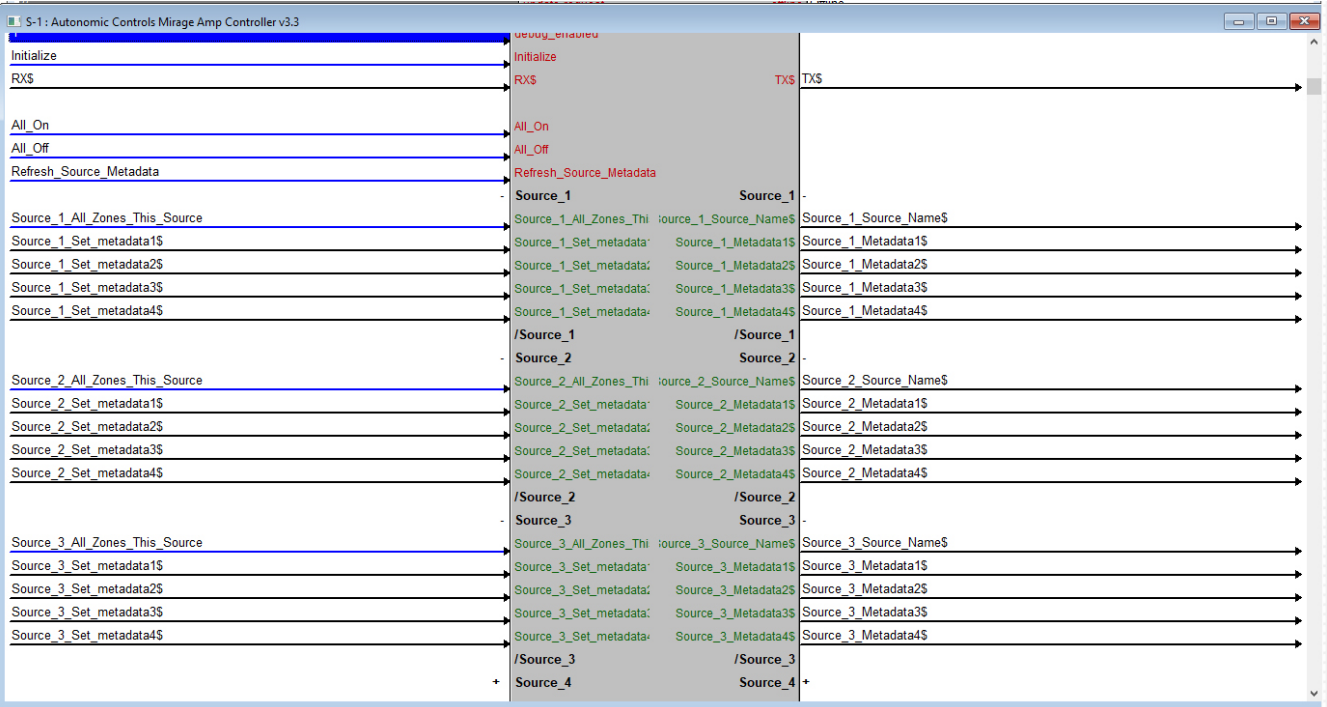

## 10.Bind Sources/Zones signals with interface for control/feedback of those features.

- 11.Compile and transfer to controller.
- 12.Create and compile/transfer interface.
- 13.Basic control of the ampilifier should now be enabled.

**NOTE:** Add the **autonomic controls mirage amp source selection handler module** to the logic folder. This will simplify the **autonomic controls mirage amp controller module** Zone Current Source signal. The Current\_Source signal binds to Current\_Source.

**NOTE:** It is recommended that all amplifiers in a system run the same firmware.